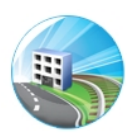

### SUSTAINMENT MANAGEMENT SYSTEM<sup>TM</sup>

### U.S. Army Corps of Engineers

#### Engineer Research and Development Center

### Installation Guide

Version 3.5 DoD

Authors: Matthew E. Richards Andrew J. Valentine Mark E. Fisher Brody H. Finney

Editor: Audrey J. Fisher

Revised October 2019

## Contents

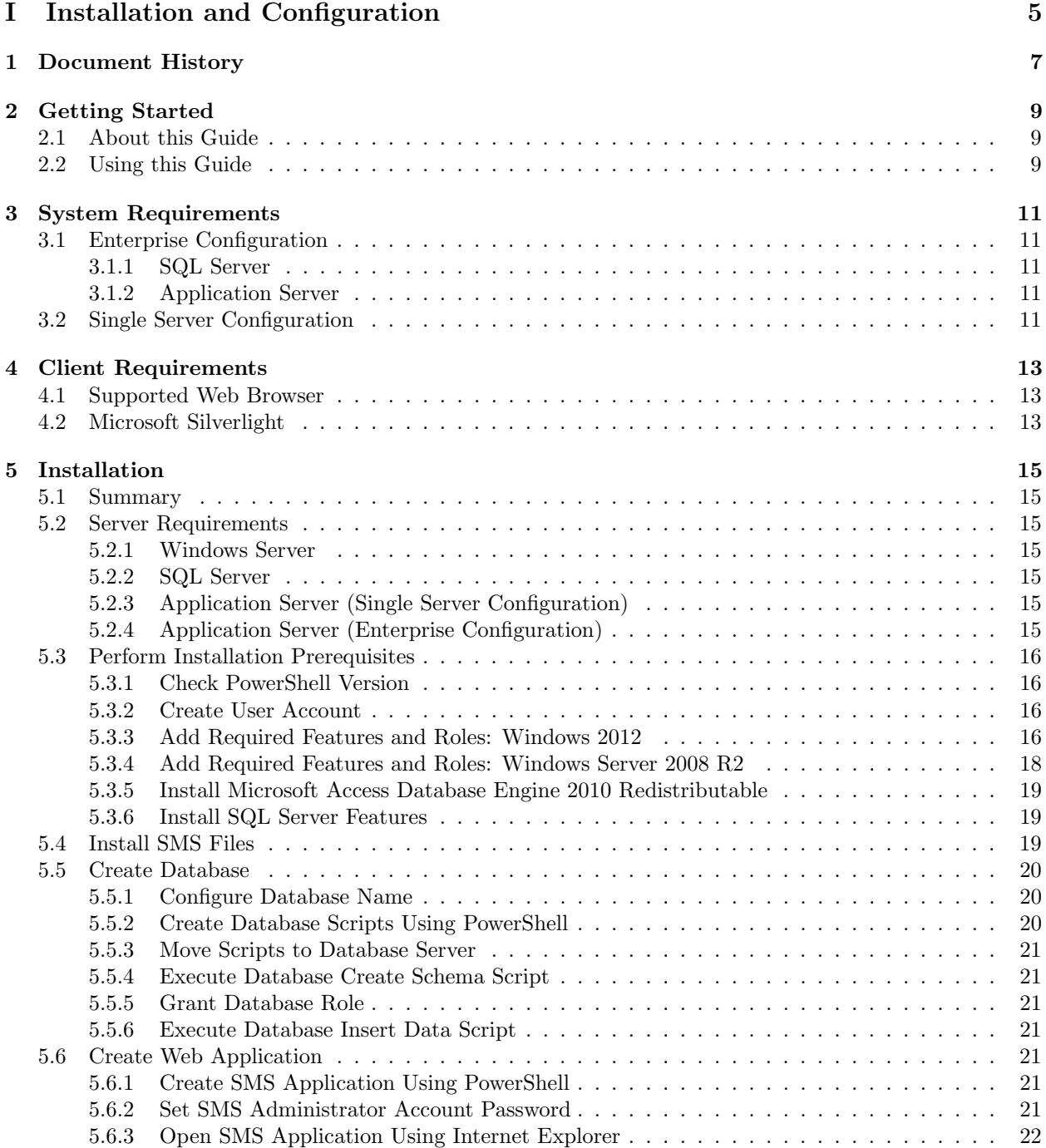

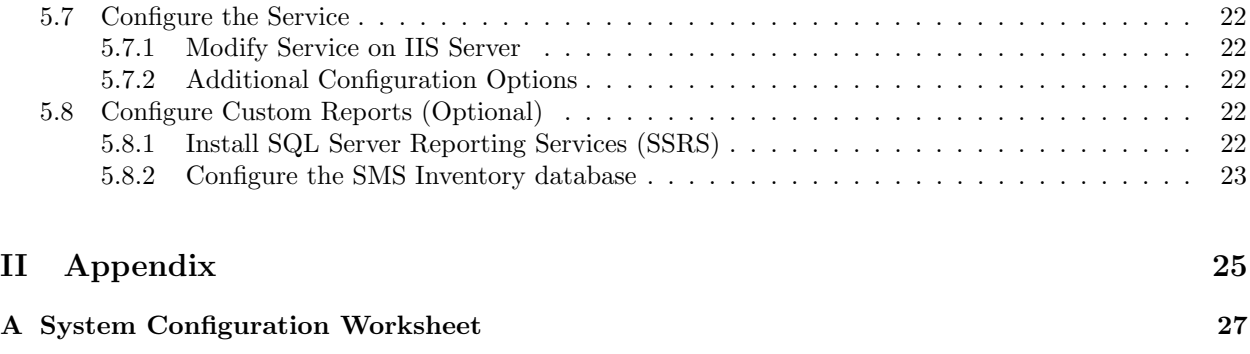

## Part I

## <span id="page-4-0"></span>Installation and Configuration

## <span id="page-6-0"></span>Document History

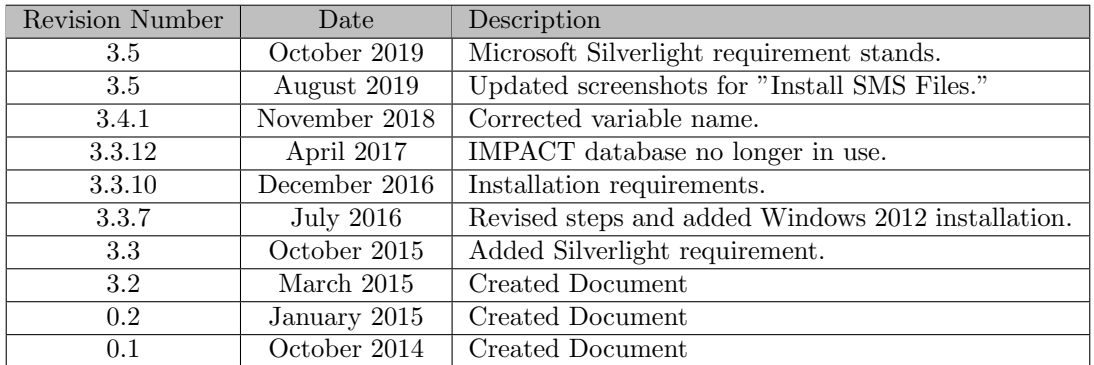

Table 1.1: Document History

## <span id="page-8-0"></span>Getting Started

#### <span id="page-8-1"></span>2.1 About this Guide

This guide is written to provide an example procedure for installing and configuring the Sustainment Management System<sup>TM</sup> (SMS). The procedure described here is for a full installation.

See the corresponding Sustainment Management System<sup>TM</sup> System Administration Guide for information about

- The procedure to install updates;
- Customizing your installation; or
- Managing this product.

#### <span id="page-8-2"></span>2.2 Using this Guide

A System Configuration Worksheet listing variables used in the guide may be found in Appendix [A.](#page-26-0)

IMPORTANT: The System Configuration Worksheet should be completed prior to or during installation of this product.

Variable names are presented in angle brackets (for example, <VAR APP POOL>) and are used to record and reference installation parameters. Where these variables appear in the instructions, the corresponding value from the System Configuration Worksheet (Appendix [A\)](#page-26-0) should be substituted.

### <span id="page-10-0"></span>System Requirements

#### <span id="page-10-1"></span>3.1 Enterprise Configuration

#### <span id="page-10-2"></span>3.1.1 SQL Server

- Windows Server 2012R2 Standard
- SQL Server 2014 Service Pack 2 (12.0.5000.0)
- 400 MB free storage per million square feet of managed inventory
- 2.0 GHz or faster processor, 64-bit,  $4+$  cores
- 8 GB RAM

Note: Support for SQL Server 2008 R2 and SQL Server 2008 Express ended December 2016.

#### <span id="page-10-3"></span>3.1.2 Application Server

- Windows Server 2012R2 Standard
- Internet Information Services 8 (8.5.9600.16384)
- PowerShell 4.0. Note that Windows 2012R2 comes with PowerShell 4.0 If using Windows 2008, PowerShell Version 3 is sufficient.
- 4 GB of free storage plus desired image storage
- 2.0 GHz or faster processor, 64-bit,  $4+$  cores
- 8 GB RAM with an additional 100 MB per concurrent user

Note: Support for Windows Server 2008 R2 ended December 2016.

#### <span id="page-10-4"></span>3.2 Single Server Configuration

- Windows Server 2012R2 Standard
- SQL Server 2014 Service Pack 2 (12.0.5000.0)
- Internet Information Services 8 (8.5.9600.16384)
- PowerShell 4.0. Note that Windows 2012R2 comes with PowerShell 4.0 If using Windows 2008, PowerShell Version 3 is sufficient.
- 4 GB of free storage plus desired image storage and 400 MB free storage per million square feet of managed inventory
- 2.0 GHz or faster processor, 64-bit,  $4+$  cores
- 8 GB RAM with an additional 100 MB per concurrent user

Note: Support for Windows Server 2008 R2, SQL Server 2008 R2, and SQL Server 2008 Express ended December 2016.

## <span id="page-12-0"></span>Client Requirements

#### <span id="page-12-1"></span>4.1 Supported Web Browser

Internet Explorer versions 10 and above are supported. It is recommended to add the URL of the SMS application to your list of trusted sites.

#### <span id="page-12-2"></span>4.2 Microsoft Silverlight

Microsoft Silverlight 5 is a client-side system requirement for running BUILDER's Functionality and Scenario Visualization features.

## <span id="page-14-0"></span>Installation

#### <span id="page-14-1"></span>5.1 Summary

The instructions in this chapter are tailored to installation in the enterprise configuration. Differences for a single-server configuration will be noted.

The enterprise configuration assumes that the application server and the SQL Server are on separate machines. This supports a greater number of users by distributing the load across multiple servers.

#### <span id="page-14-2"></span>5.2 Server Requirements

#### <span id="page-14-3"></span>5.2.1 Windows Server

If not already created, build a Windows Server 2012R2 Standard machine.

#### <span id="page-14-4"></span>5.2.2 SQL Server

Install SQL Server 2014 Service Pack 2 (12.0.5000.0). Install SQL Server Reporting Services on the same server, the application server, or a different server as needed for load distribution.

In SQL Server 2014, select the following as shown in Figure [5.1:](#page-15-4)

- Database Engine Services
- Management Tools.

#### <span id="page-14-5"></span>5.2.3 Application Server (Single Server Configuration)

Configure the server with (1) the Application Server role and (2) the Web Server (IIS) role.

Note for Windows 2008: Configure the Windows Server with an IIS application server role.

A recommended step at this point is to install the .NET Framework prior to installing the SMS. Although recommended, this step is optional becaue the SMS installer includes the .NET Framework.

#### <span id="page-14-6"></span>5.2.4 Application Server (Enterprise Configuration)

Build another Windows Server 2012R2 Standard machine and configure it with the Web Server (IIS) role.

Note for Windows 2008: Configure it with an IIS application server role.

A recommended step at this point is to install the .NET Framework prior to installing the SMS. Although recommended, this step is optional because the SMS installer includes the .NET Framework.

| 竈                                                                                                    |                                                                                                    | σ<br>×<br>SQL Server 2014 Setup |                                                                                                    |
|----------------------------------------------------------------------------------------------------|----------------------------------------------------------------------------------------------------|---------------------------------|----------------------------------------------------------------------------------------------------|
| <b>Feature Selection</b><br>Select the Developer features to install.                                                                                                    |                                                                                                    |                                 |                                                                                                    |
| <b>Product Kev</b><br><b>License Terms</b><br><b>Global Rules</b><br><b>Product Updates</b><br><b>Install Setup Files</b><br><b>Install Rules</b><br><b>Setup Role</b><br><b>Feature Selection</b><br><b>Feature Rules</b><br><b>Instance Configuration</b><br><b>Server Configuration</b><br><b>Database Engine Configuration</b><br><b>Feature Configuration Rules</b><br><b>Ready to Install</b><br><b>Installation Progress</b><br>Complete | Features:<br><b>Instance Features</b><br>Database Engine Services<br>SQL Server Replication<br>Full-Text and Semantic Extractions for Search<br>Data Quality Services<br><b>Analysis Services</b><br>Reporting Services - Native<br><b>Shared Features</b><br>Reporting Services - SharePoint<br>Reporting Services Add-in for SharePoint Products<br>Data Quality Client<br>Client Tools Connectivity<br>Integration Services<br>Client Tools Backwards Compatibility<br>Client Tools SDK<br>Documentation Components<br>Management Tools - Basic<br>Management Tools - Complete<br>Distributed Replay Controller<br><b>Distributed Replay Client</b><br>SQL Client Connectivity SDK<br>Master Data Services<br><b>Redistributable Features</b> |                                 | Feature description:<br>Includes the Database Engine, the core service for storing, processing and securing data.<br>The Database Engine provides controlled access and rapid transaction processing and<br>also provides rich support for sustaining high availability. The Database Engine also<br>provides support for the utility control point in the SQL Server Utility. Only Database<br>Engine Services and Analysis Services can be clustered.<br>Prerequisites for selected features:<br>Already installed:<br>Windows PowerShell 2.0<br>Microsoft .NET Framework 3.5<br>Microsoft Visual Studio 2010 Redistributables<br>Microsoft Visual Studio 2010 Shell<br>Microsoft .NET Framework 4.0<br><b>Disk Space Requirements</b><br>Drive C: 2232 MB required, 7875 MB available<br>$\wedge$ |
|                                                                                                    | Select All<br>Unselect All<br>C:\Program Files\Microsoft SQL Server\<br>Instance root directory:<br>C:\Program Files\Microsoft SQL Server\<br>Shared feature directory:<br>C:\Program Files (x86)\Microsoft SQL Server\<br>Shared feature directory (x86):                                                                                                    |                                 | m,<br><br>< Back<br>Next<br>Cancel<br>Help                                                                                                    |
|                                                                                                    | Ģ≡                                                                                                    |                                 | 12:49 PM<br>$-$ R 10 9 4<br>7/12/2016                                                                                                    |

<span id="page-15-4"></span>Figure 5.1: SQL Server 2014 Setup

#### <span id="page-15-0"></span>5.3 Perform Installation Prerequisites

#### <span id="page-15-1"></span>5.3.1 Check PowerShell Version

- 1. Open the SMS PowerShell.
- 2. Type \$PSVersionTable.PSVersion at the prompt.
- 3. If the version is less than 4, download and install [Windows Management Framework 4.0](http://www.microsoft.com/en-us/download/details.aspx?id=40855)

Note: Choose Windows6.1-KB2819745-x64-MultiPkg.msu

#### <span id="page-15-2"></span>5.3.2 Create User Account

Depending on the type of SQL Server authentication, create either a domain account or a local account for the application pool <POOL IDENTITY>:

- 1. For Trusted Authentication, a domain account is recommended.
- 2. When using SQL Server Authentication, a local account may be used. This ensures least privilege.

#### <span id="page-15-3"></span>5.3.3 Add Required Features and Roles: Windows 2012

- 1. Open the Server Manager Snap-in.
- 2. Select Dashboard in the left pane.
- 3. Click on Manage in the top right corner.
- 4. From the dropdown list, select Add roles and features.
- 5. Click Next.
- 6. Make sure that the radio button "Role-based or feature-based installation" is selected.
- 7. Click Next.
- 8. Select a server or virtual hard disk.
- 9. Click Next. The left column should show "Select Server Roles" as the active location. (See Figure [5.2](#page-16-0)).

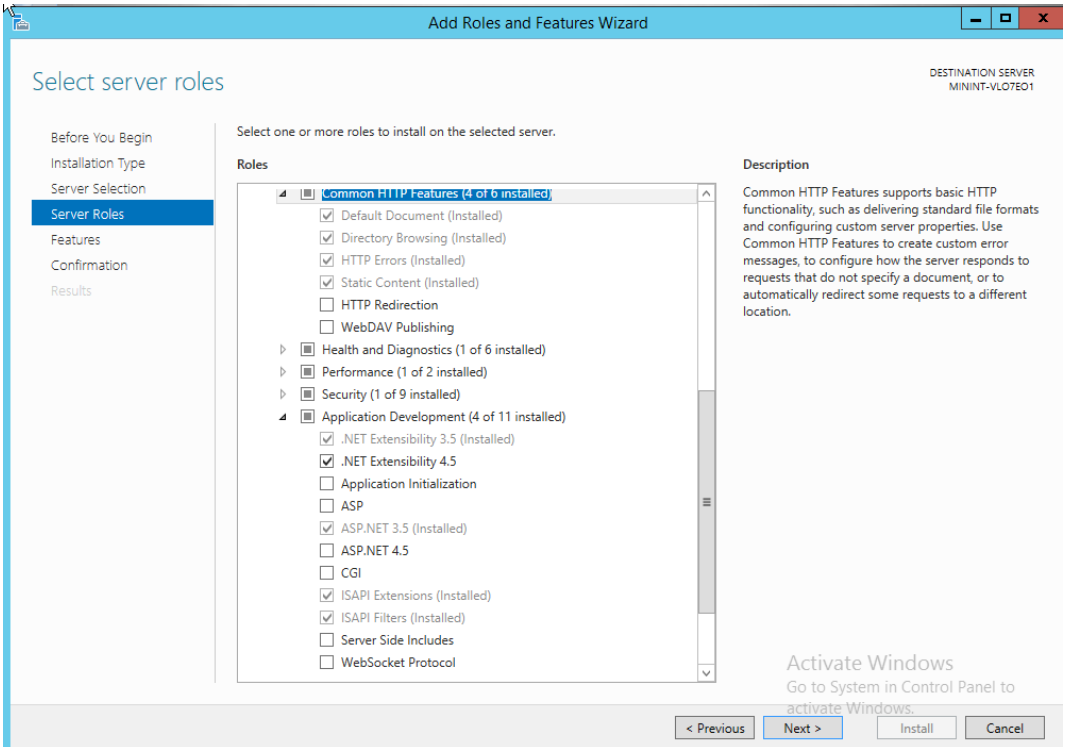

<span id="page-16-0"></span>Figure 5.2: Windows Server 2012 Role Services

- 10. Optional: Select .NET Extensibility 4.5.
- 11. Click Next to accept the defaults. The left column should now be at "Select Features".
- 12. Select .NET Framework 4.5 Features\ASP.NET 4.5 or higher.
- 13. If using SQL 2014, select .NET Framework 3.5 also if this was specified during SQL installation.
- 14. Select WCF Services\HTTP Activation.
- 15. Confirm in the dialog box.
- 16. Click Next.
- 17. Click Next.
- 18. Click Next.
- 19. Click Install.
- 20. After the installation has completed, click the Close button.

#### <span id="page-17-0"></span>5.3.4 Add Required Features and Roles: Windows Server 2008 R2

- 1. Open the Server Manager Snap-in.
- 2. Select Features in the left pane.
- 3. Click the Add Features link in the right pane.
- 4. Select .NET Framework 3.5.1 Features.
- 5. A dialog box may open; if so, click the Add Required Role Services checkbox.
- 6. Click Next.
- 7. Click Next.
- 8. Select Application Development\ASP.NET (See Figure [5.3](#page-17-1)).

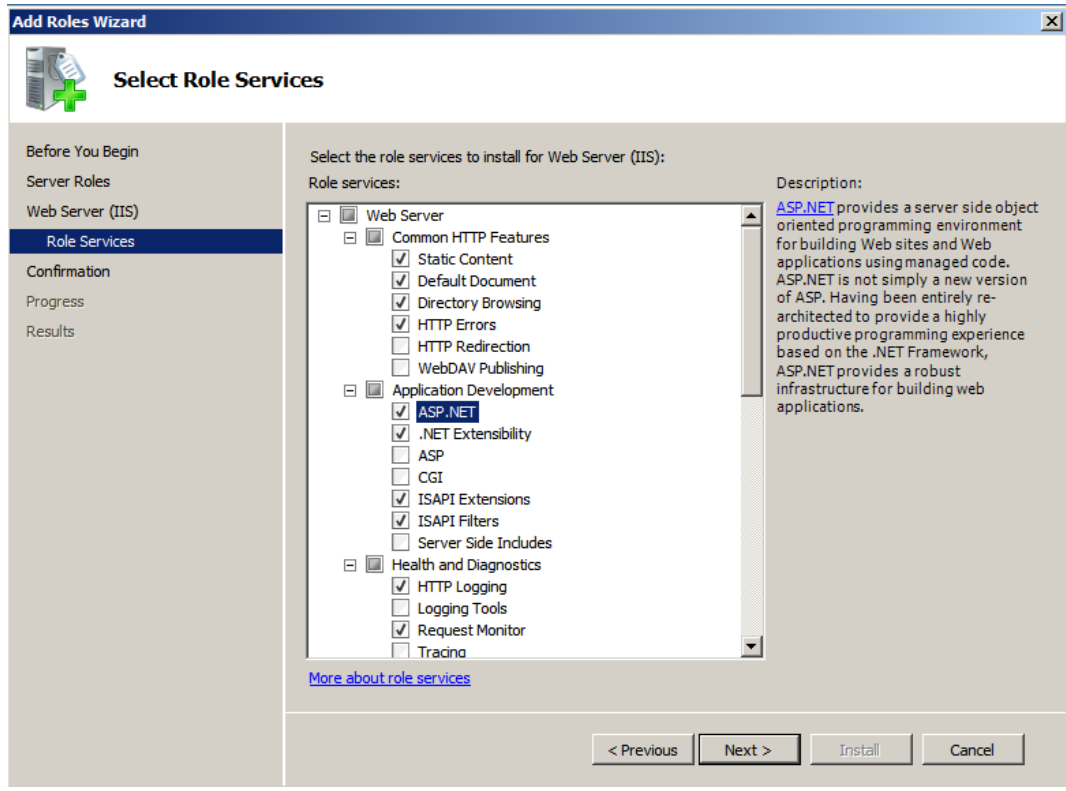

<span id="page-17-1"></span>Figure 5.3: Windows Server 2008 R2 Role Services

- 9. A dialog box may open; if so, click the Add Required Role Services checkbox.
- 10. Select Common HTTP Features\Static Content.
- 11. Select Management Tools\IIS Management Console.
- 12. Click Next.
- 13. Click Install.
- 14. After the installation has completed, click the Close button.

#### <span id="page-18-0"></span>5.3.5 Install Microsoft Access Database Engine 2010 Redistributable

Download the Microsoft Access Database Engine 2010 Redistributable from [http://www.microsoft.com/en](http://www.microsoft.com/en-us/download/details.aspx?id=13255)[us/download/details.aspx?id=13255](http://www.microsoft.com/en-us/download/details.aspx?id=13255) and install it on the IIS server.

#### <span id="page-18-1"></span>5.3.6 Install SQL Server Features

SQL Server 2014 SP2 features needed for updating the database through PowerShell are the following:

- 1. Msodbcsql.msi (id=36434)
- 2. msSqlCmdLnUtils.msi (id=36433)

If you are using SQL Server 2014 SP2, also download and install the following:

1. sql.cli.msi

#### <span id="page-18-2"></span>5.4 Install SMS Files

- 1. Open sustainment-management-system-<VERSION NUMBER>-x86 64-(<LICENSEE>).exe
- 2. If prompted by Windows Security, click Run.
- 3. Click Next (See Figure [5.4](#page-18-3)).

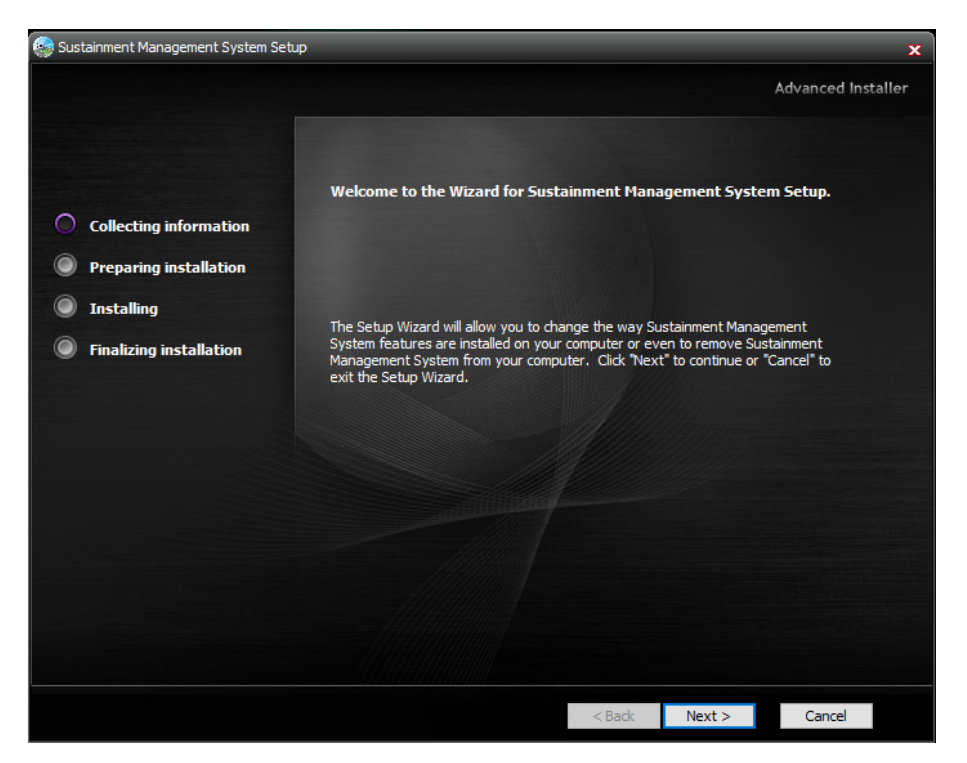

Figure 5.4: SMS Installer Welcome

- <span id="page-18-3"></span>4. Select I accept the terms in the License Agreement .
- 5. Click Next.
- 6. Verify that all features are selected (See Figure [5.5](#page-19-3)).
- 7. Select the Installation Folder tab.

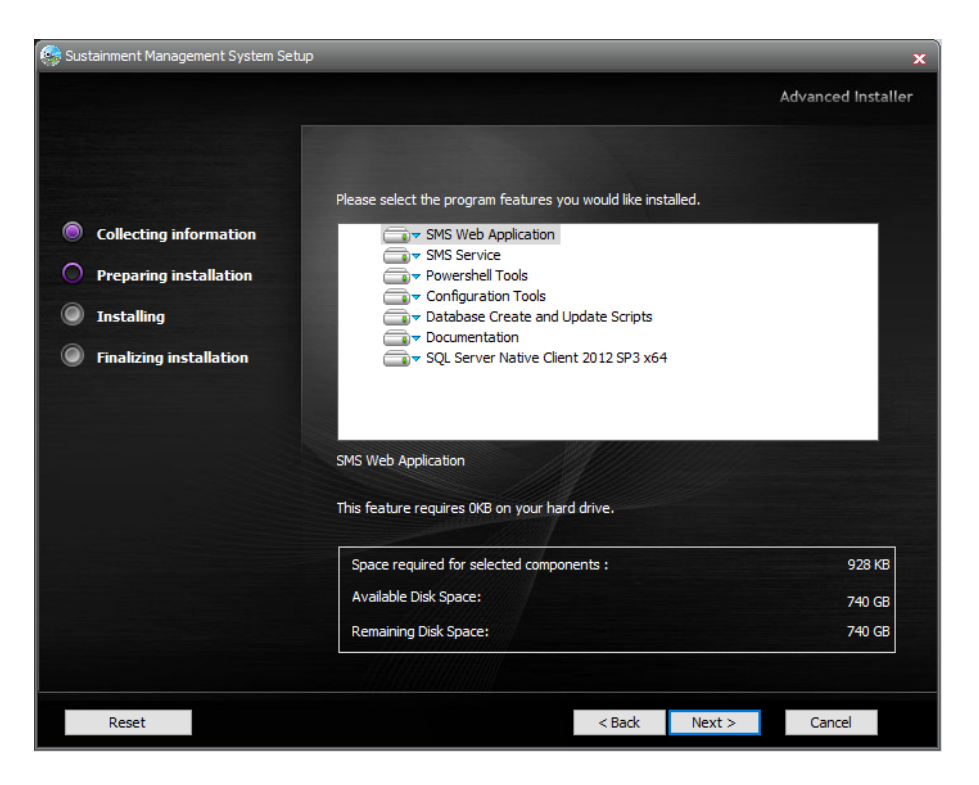

Figure 5.5: SMS Feature Selection

- <span id="page-19-3"></span>8. Verify the installation path.
- 9. Click Next.
- 10. Click Install.
- 11. After the installation is complete, click Finish.

#### <span id="page-19-0"></span>5.5 Create Database

#### <span id="page-19-1"></span>5.5.1 Configure Database Name

Refer to the System Configuration Worksheet for the values of variables in angle brackets.

- 1. Open SMS PowerShell from the Start Menu.
- 2. Type Set-SMSDatabaseNames -DatabasePrefix "<WEB APP NAME>".

Note: This configures the database name for this session. If you want to specify an existing database name instead of applying a database prefix, use the -InventoryDatabaseName parameter instead of -DatabasePrefix.

#### <span id="page-19-2"></span>5.5.2 Create Database Scripts Using PowerShell

- 1. Use the same SMS PowerShell session. Refer to the System Configuration Worksheet for the values of variables in angle brackets.
- 2. Type Export-SMSDatabaseScripts -DatabaseServer "<SQL SERVER NAME>" -winAuthentication.

Note: This configures the database for Trusted Authentication. If you want to specify SQL Server Authentication, use the -sqlAuthentication switch with the -DatabaseUser parameter. After typing -DatabaseUser "<SQL\_AUTH\_USERNAME>", you will be prompted for the associated password.

3. Do not close the PowerShell session, because it will be needed to complete the installation.

#### <span id="page-20-0"></span>5.5.3 Move Scripts to Database Server

Copy the folder specified by the Export-SMSDatabaseScripts command to the database server.

#### <span id="page-20-1"></span>5.5.4 Execute Database Create Schema Script

- 1. Open SQL Server Management Studio with a user that has permissions to create a database.
- 2. Open SMS create script.sql from the folder you just copied in [5.5.3.](#page-20-0)
- 3. Execute the script to create the database schema.

#### <span id="page-20-2"></span>5.5.5 Grant Database Role

Grant <POOL\_IDENTITY> the db\_owner role to the database and close SQL Server Management Studio.

#### <span id="page-20-3"></span>5.5.6 Execute Database Insert Data Script

- 1. Open a command prompt on the database server.
- 2. Change the directory to the folder with the database scripts copied in [5.5.3.](#page-20-0)
- 3. To load required data for a new SMS database, either double-click on .\SMS bcp data.bat OR type .\SMS bcp data.bat and press Enter. The loading process may take a few minutes.
- 4. Close the command prompt and return to the IIS server.

#### <span id="page-20-4"></span>5.6 Create Web Application

#### <span id="page-20-5"></span>5.6.1 Create SMS Application Using PowerShell

Refer to the System Configuration Worksheet for the values of variables in angle brackets.

Using the previously opened PowerShell session, type

Install-SMSApplication -Site "<DEFAULT WEBSITE>" -Name "<WEB APP NAME>" -DatabaseServer "<SQL SERVER NAME>" -ApplicationPoolUser "<POOL IDENTITY>" -winAuthentication -clearLogfile -verbose

> Note: This configures the database for Trusted Authentication. If you want to specify SQL Server Authentication, use the -sqlAuthentication switch with the -DatabaseUser parameter. After typing -DatabaseUser, enter the value for <SQL AUTH USERNAME>. You will be prompted for the associated password.

#### <span id="page-20-6"></span>5.6.2 Set SMS Administrator Account Password

- 1. Type Set-SMSAdministratorPassword -Name "<SQL AUTH USERNAME>"
- 2. As prompted, enter a password for the SMS Administrator account. If you keep the System Configuration Worksheet (Appendix [A\)](#page-26-0) in a secure place, this password may be entered in the Worksheet as <ADMIN PASSWORD>.

#### <span id="page-21-0"></span>5.6.3 Open SMS Application Using Internet Explorer

- 1. Open Internet Explorer.
- 2. Open http://localhost/<WEB APP NAME>

#### <span id="page-21-1"></span>5.7 Configure the Service

#### <span id="page-21-2"></span>5.7.1 Modify Service on IIS Server

Configuring the SMS Service as described below will enable Rollup and Scenarios.

- 1. At the upper right, select Tools, (Alternatively, for Windows Server 2008, open the Administrative Tools ->Services snap-in, and skip the next step.)
- 2. From the dropdown, select Services.
- 3. Double-click Sustainment Management System Services.
- 4. Change Startup Type to Automatic.
- 5. Select the Log On tab.
- 6. Change the Log on as to "This account" and fill in the <POOL IDENTITY> configuration settings.
- 7. Click OK but do not close Services.
- 8. Open SMS Service Configuration from the Start menu.
- 9. Click File ->Open and search for the ImpactConfiguration.xml file located in "%ProgramFiles%\ERDC-CERL\SMS\SMS Service".
- 10. Click Settings ->New and fill out the form.
- 11. After filling out the form, click File ->Save.
- 12. Start Sustainment Management System Services from Services.

#### <span id="page-21-3"></span>5.7.2 Additional Configuration Options

For further configuration options to customize your installation, and for information about managing this product, see the corresponding Sustainment Management System<sup>TM</sup> System Administration Guide.

#### <span id="page-21-4"></span>5.8 Configure Custom Reports (Optional)

Below are instructions for installing and configuring the software necessary for publishing custom reports. For how to publish custom reports, see the Sustainment Management SystemTM System Administration Guide.

#### <span id="page-21-5"></span>5.8.1 Install SQL Server Reporting Services (SSRS)

- 1. Install SSRS on the SQL Server or on a different server, to offload report generation.
- 2. On the System Configuration Worksheet, enter that server's machine name as the value for <SSRS NAME>. Alternatively, if the machine has a URI, that could also be used as the value for <SSRS NAME>.

#### <span id="page-22-0"></span>5.8.2 Configure the SMS Inventory database

To configure the SMS inventory database to use SSRS custom reports,

- 1. Open SQL Server Management Studio.
- 2. On the inventory database, run the three-command update script below to enable remote processing. The first command tells the server that you want to use custom reports. The second command specifies the report server location. The third command gives the location where the reports will be published to.

```
update [dbo].[Configuration]
 set [ConfigValue] = 'True'
where Configuration.ConfigName = 'UseRemoteCstmRpts'
GO
update [dbo].[Configuration]
 set [ConfigValue] = <SSRS NAME>/ReportServer'
where Configuration.ConfigName = 'CstmRptSvrURI'
GO
update [dbo].[Configuration]
 set [ConfigValue] = '/Custom Reports/<WEB APP NAME>/Reports'
where Configuration.ConfigName = 'CstmRptSvrRoot'
GO
```
# <span id="page-24-0"></span>Part II Appendix

### <span id="page-26-0"></span>Appendix A

## System Configuration Worksheet

The following table presents installation parameter variables, in alphabetical order. It is recommended to fill in the values for these variables either in advance of or during installation.

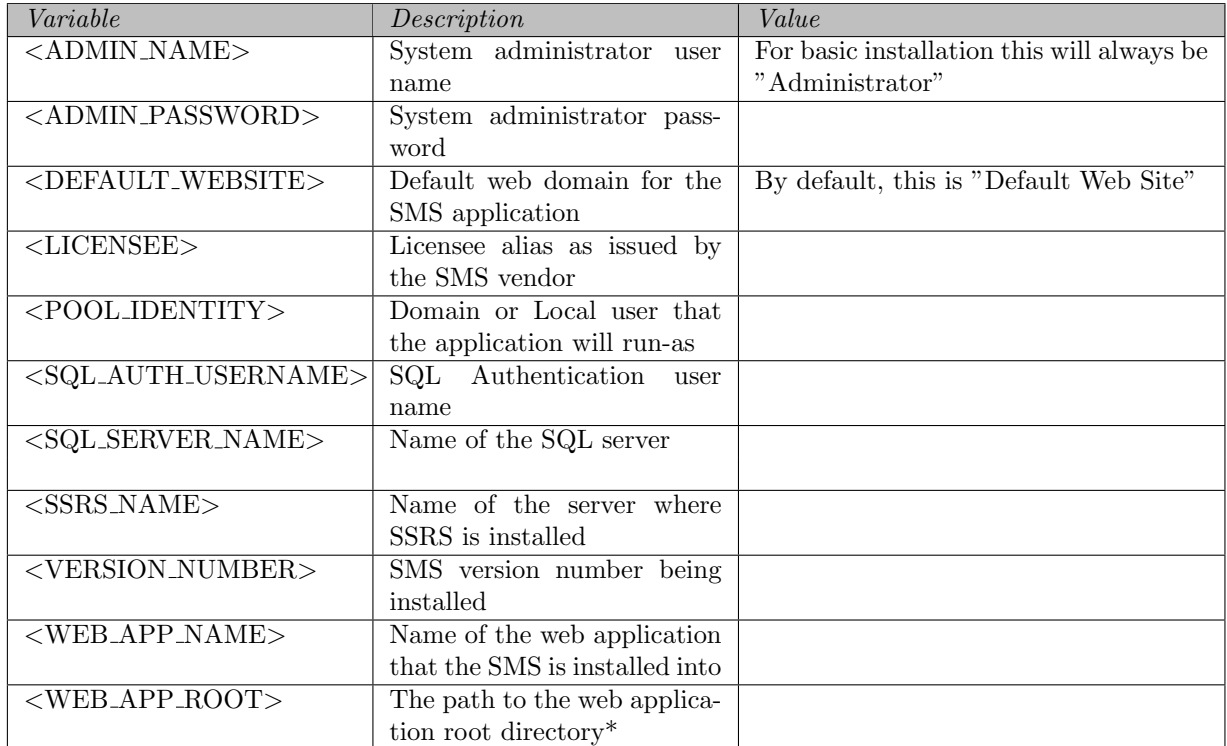

\*The path to the web application root directory will be the concatenation of three items, connected by two single backslashes:

- 1. Where the inetpub directory is (followed by a backslash)
- 2. The value of <DEFAULT WEBSITE> (followed by a backslash)
- 3. The value of <WEB APP NAME>